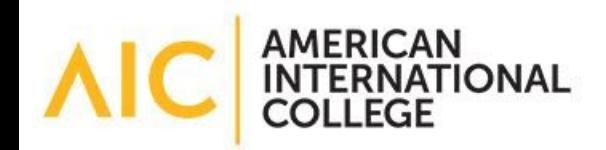

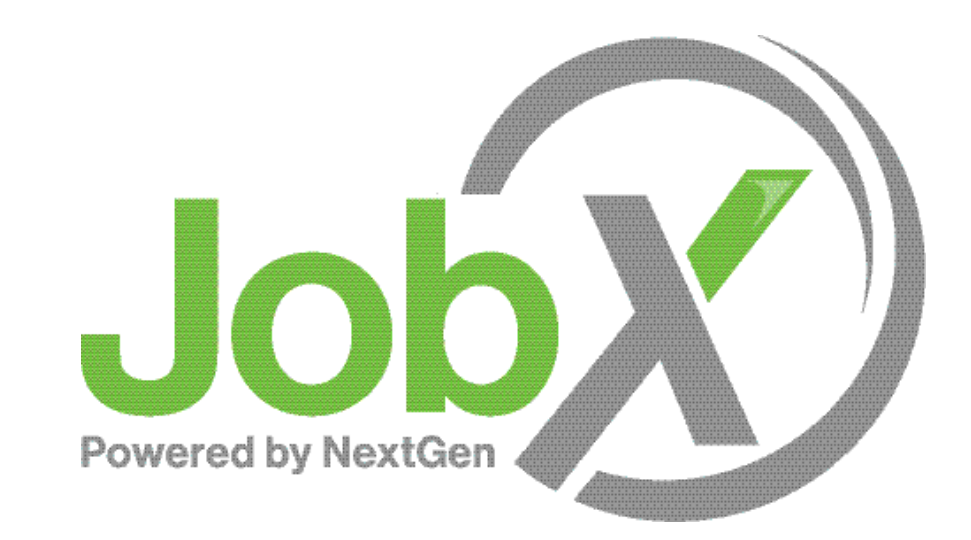

#### External Employer **Training**

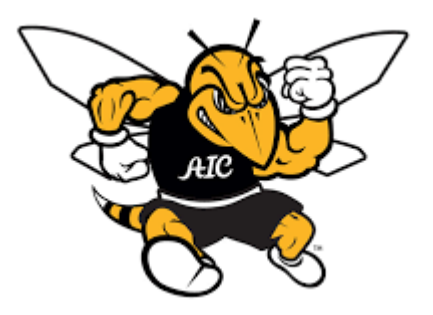

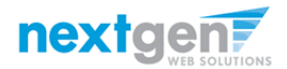

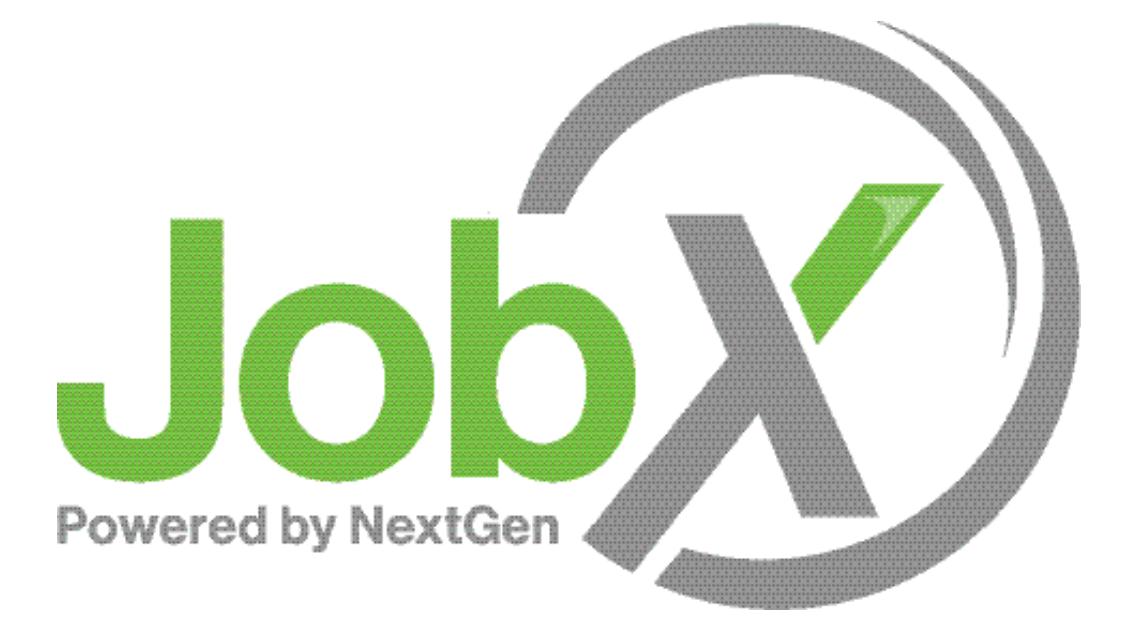

### =Total Solution

**JobX** assists schools to automate the job posting, application, hiring, and reporting process for employees, employers, and administrators.

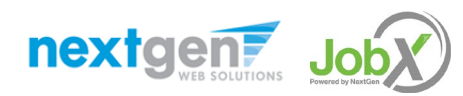

NGWEB SOLUTIONS, LLC - CONFIDENTIAL AND PROPRIETARY - DO NOT SHARE WITHOUT PERMISSION

### Next Gen Web Solutions

Next Gen Web Solutions offers web and mobile software solutions to enable administrators to efficiently manage online forms, scholarships, employment, online timesheets and other specialized processes that requires electronic management.

JobX solution in this training, assist institutions to automate the job posting, application review, and reporting process for employees, employers, and site administrators. The solutions also assist in compliance validations based on various regulations and institutional policies.

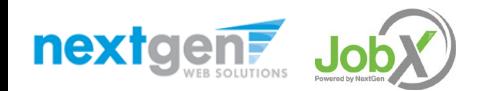

## JobX Benefits

Easy job posting

图 Workflow job approval process ensures your jobs are reviewed timely and are compliant

Customize job specific questions on the application to find the "most qualified" candidates in your **Aib** job(s)

Systematic e-mail alerts ensure timely communications amongst everyone (employees, supervisors, site administrators)

ΔIJ Systematic applicant compliance checks ensures all employment eligibility requirements are met

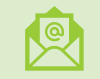

Broadcast e-mail tools for improved communications with your employees

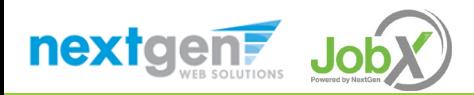

#### School Specific Customization

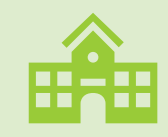

The JobX site has the Institution's look and feel

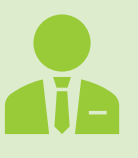

The JobX site has the Institution's Off-Campus Employers

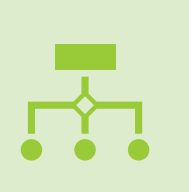

The JobX site has been configured to support the Institution's business processes

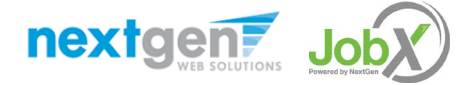

NGWEB SOLUTIONS, LLC - CONFIDENTIAL AND PROPRIETARY –

DO NOT SHARE WITHOUT PERMISSION

# Training Agenda

### Access JobX

## Job Posting

### Review and Hire Applicants

### Approved for Hire

### Questions

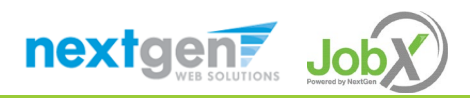

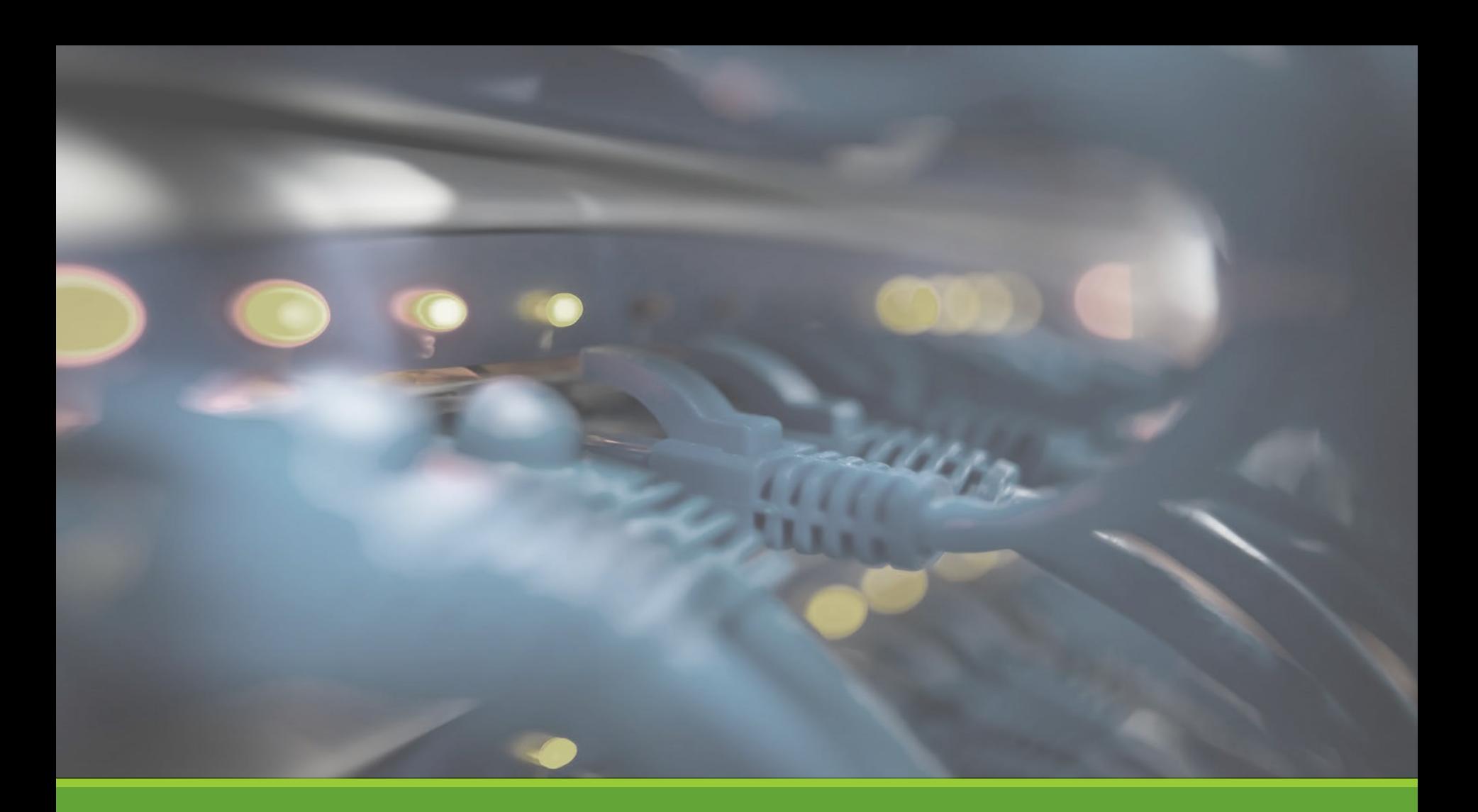

# Access JobX

NGWEB SOLUTIONS, LLC - CONFIDENTIAL AND PROPRIETARY - DO NOT SHARE WITHOUT PERMISSION **7** SHARE WITHOUT PERMISSION

#### Access JobX

Navigate to your school's customized JobX Site.

Then click on the 'Off-Campus Employers' link.

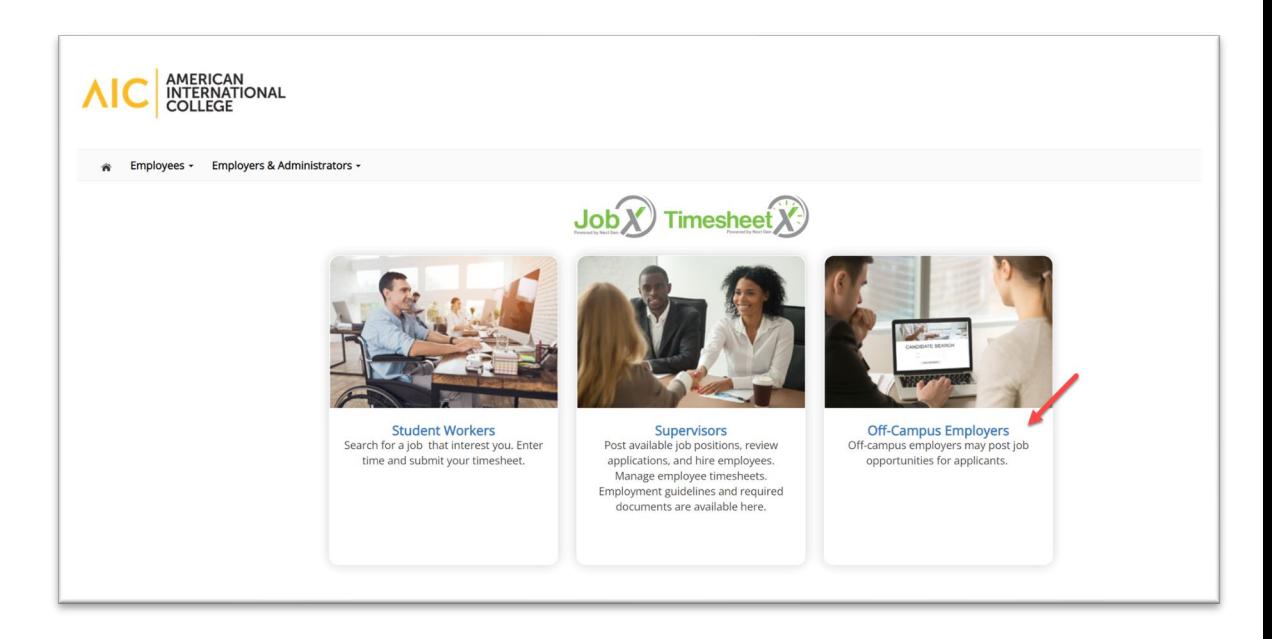

American International College JobX Site: <https://aic.studentemployment.ngwebsolutions.com/>

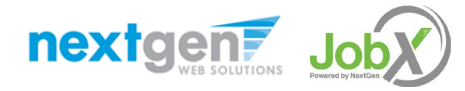

# Off-Campus Employer Request Login

#### Click the 'Request Access to the Site' link.

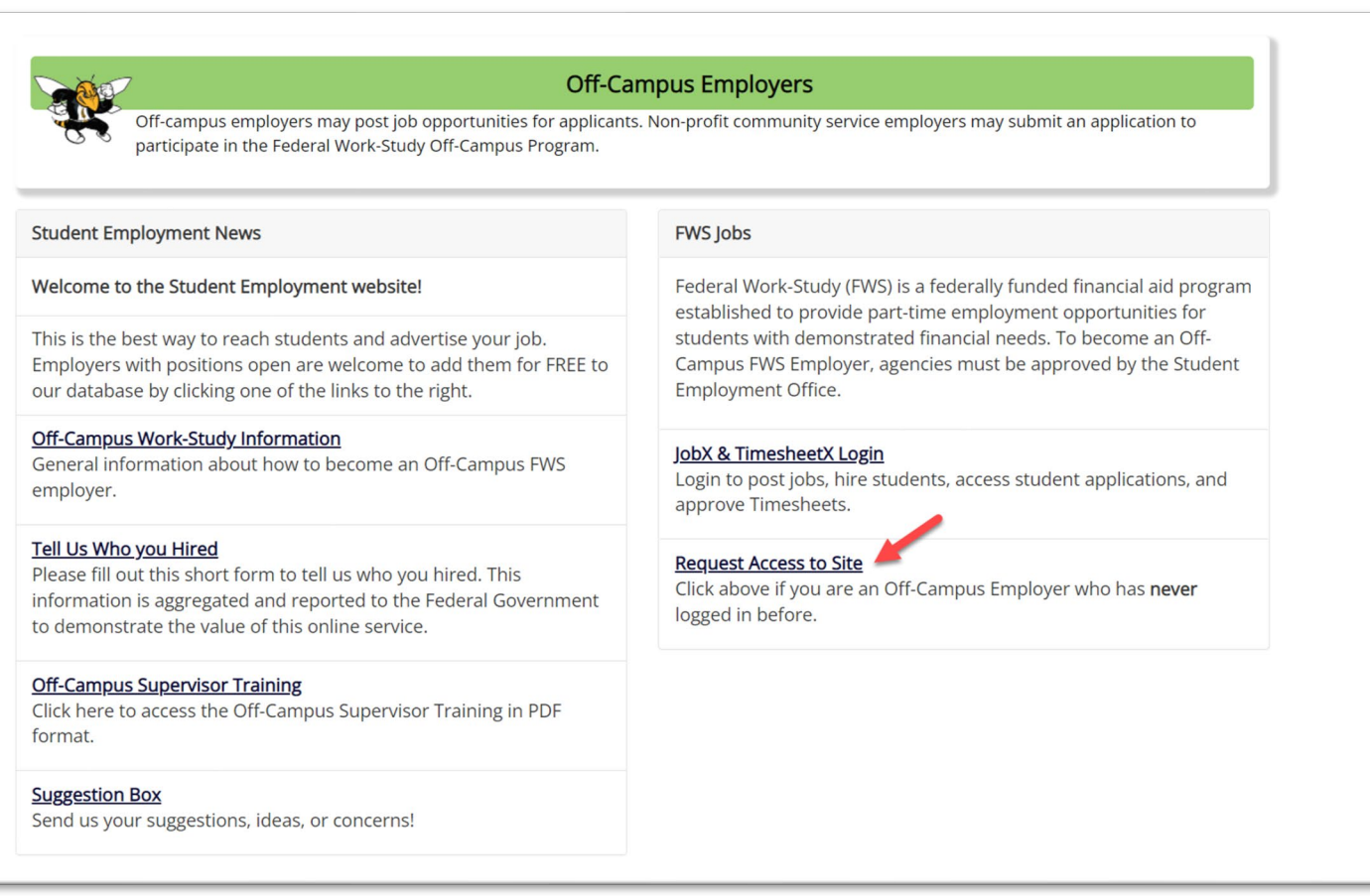

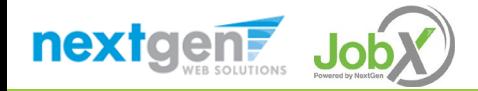

# Off-Campus Employer Request Login

Complete Request Login Form.

Then click 'Submit' button to submit your request for an approved login.

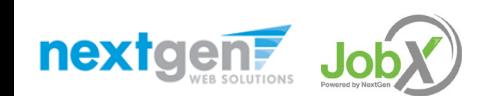

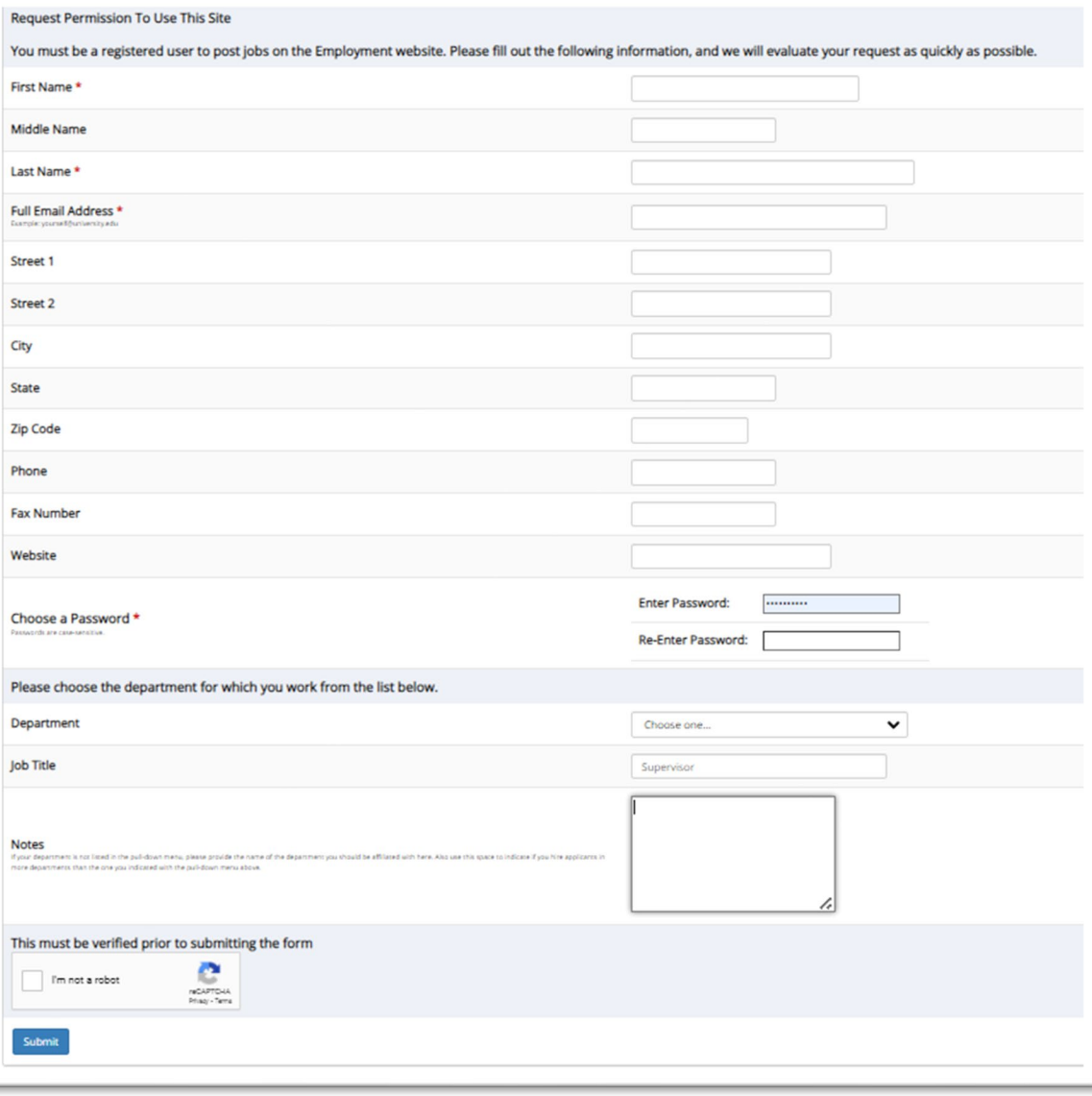

# Off-Campus Employer Login

nextgent Job

#### After access approval, click the 'JobX Login' link to login to the system.

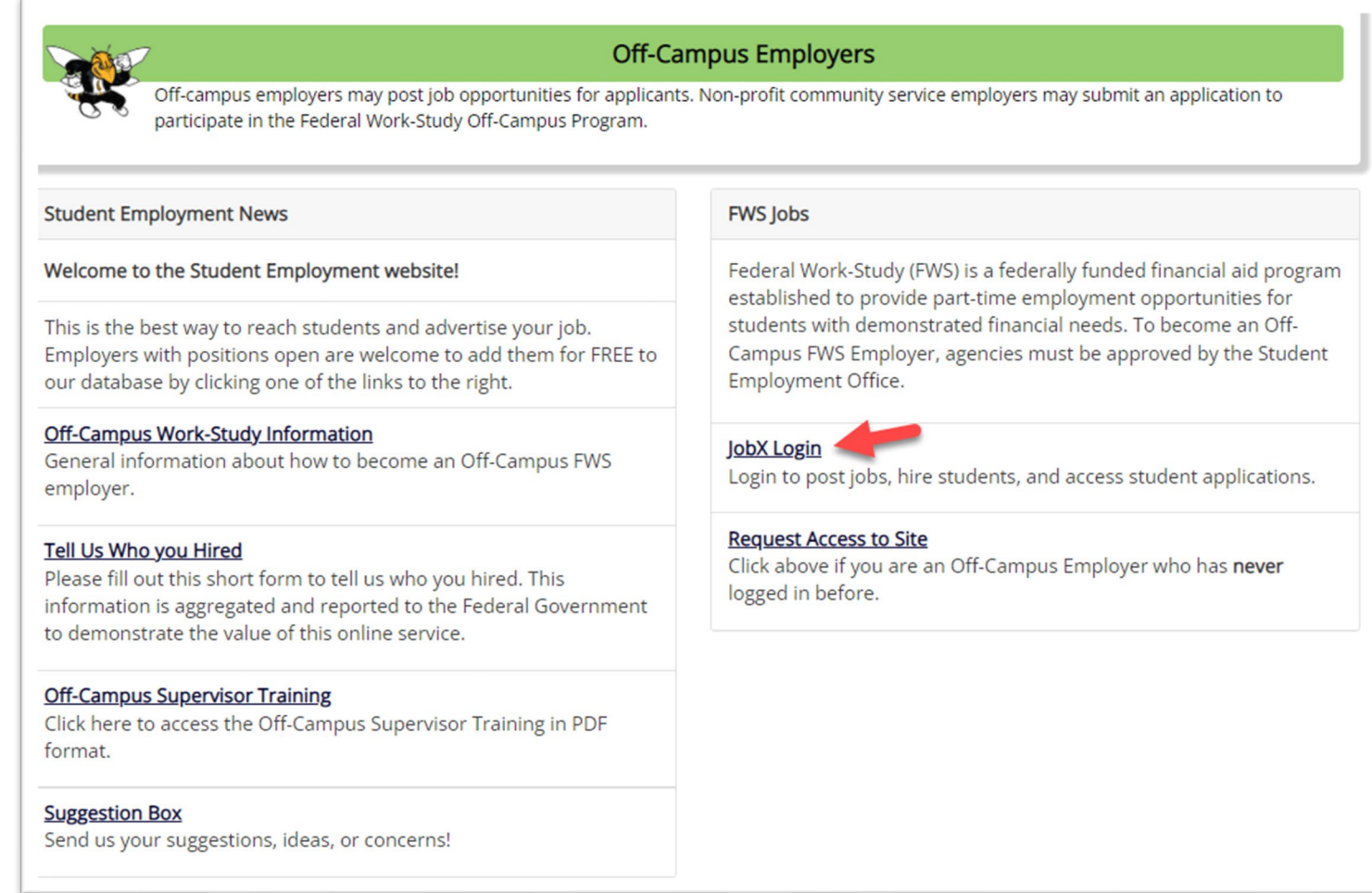

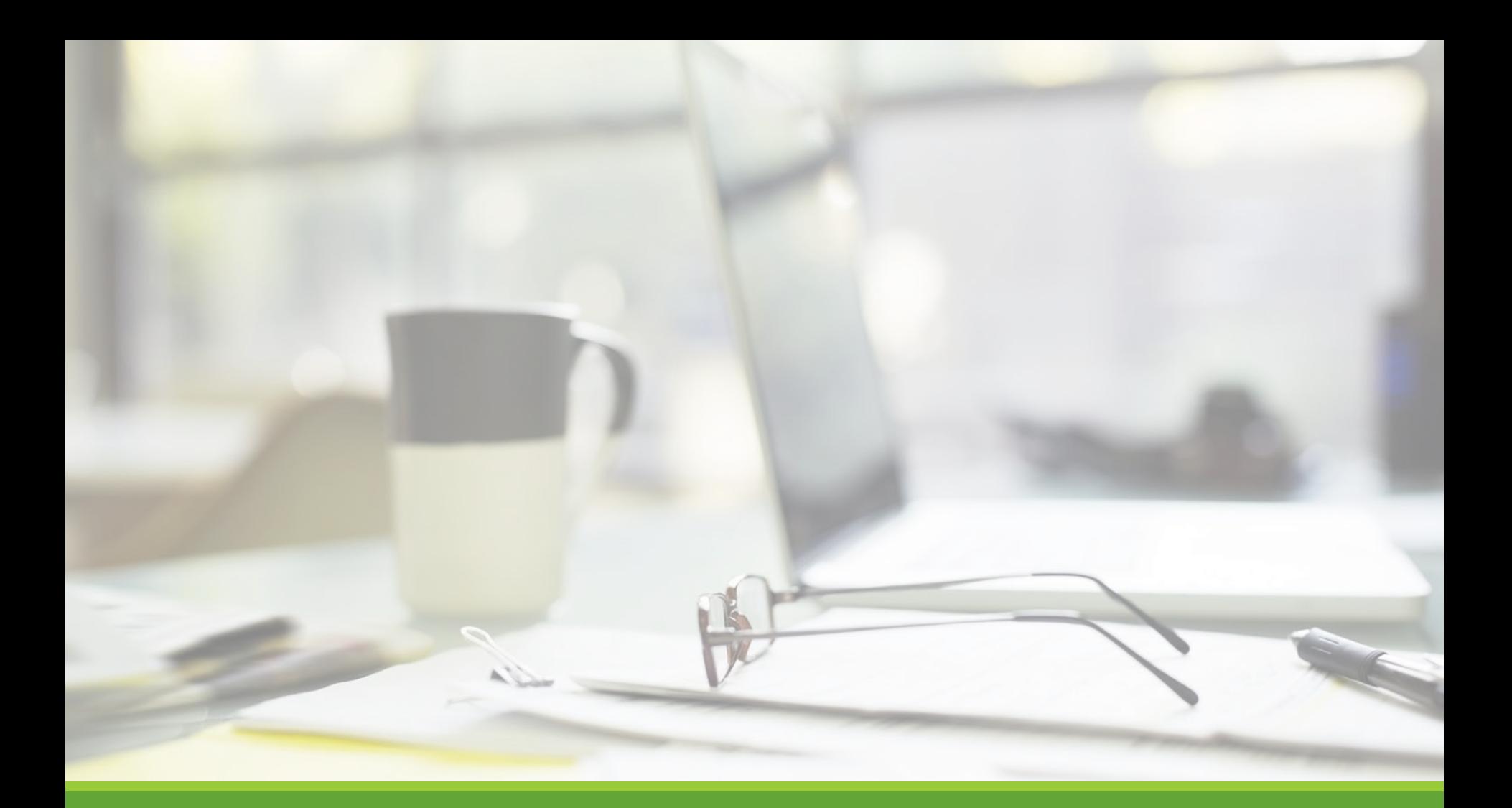

# Job Postings

NGWEB SOLUTIONS, LLC - CONFIDENTIAL AND PROPRIETARY - DO NOT , LLC - CONFIDENTIAL AND PROPRIETARY - DO NOT THE RESERVED ON THE RESERVED ON THE RESERVED ON THE RESERVED ON <br>SHARE WITHOUT PERMISSION

# Create a Job Posting

HOW DO I POST A JOB IN JOBX?

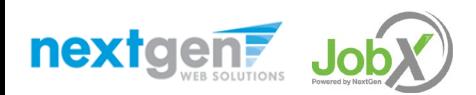

# Create a Job Posting – Add a Job

#### Click 'Add a Job' button to start the process to create a job.

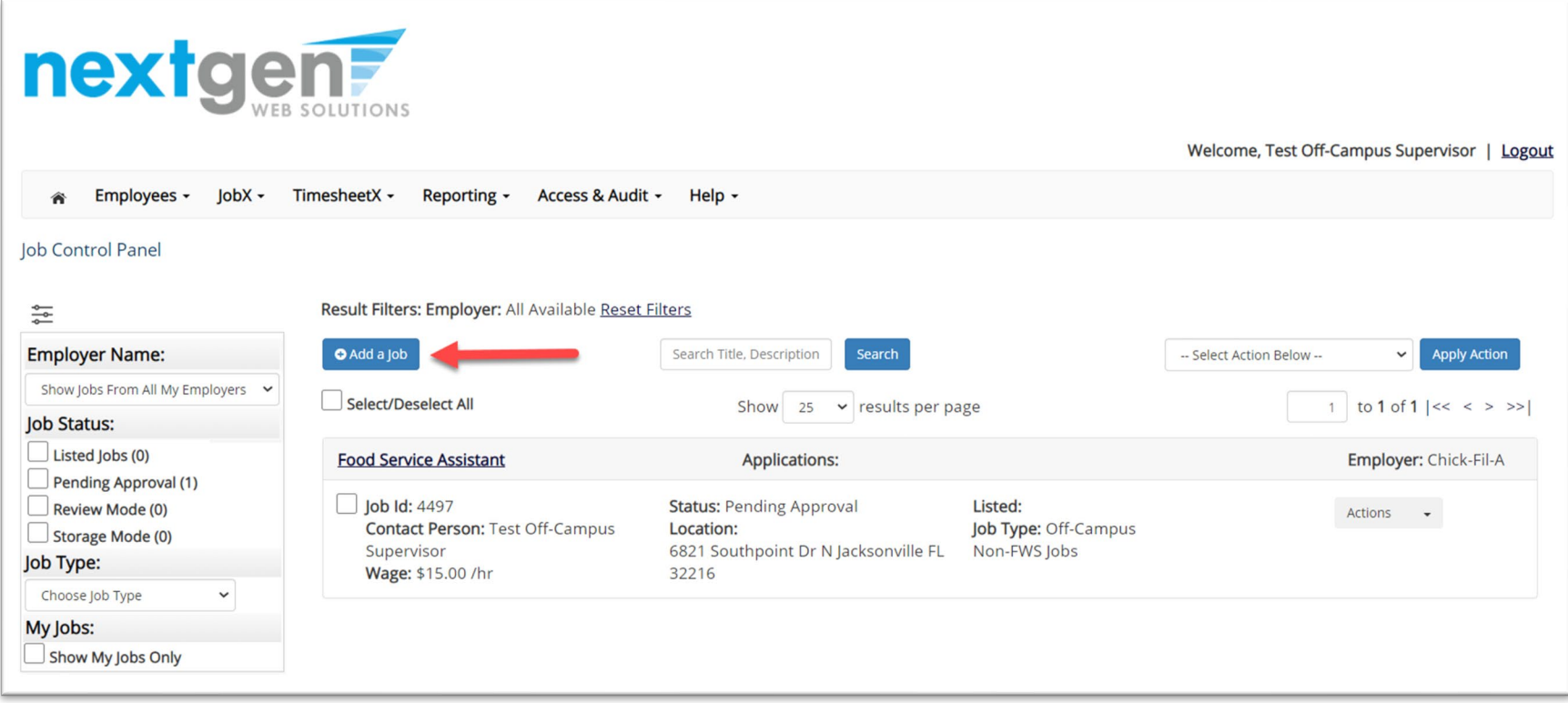

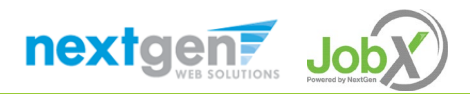

# Create a Job Posting - Department

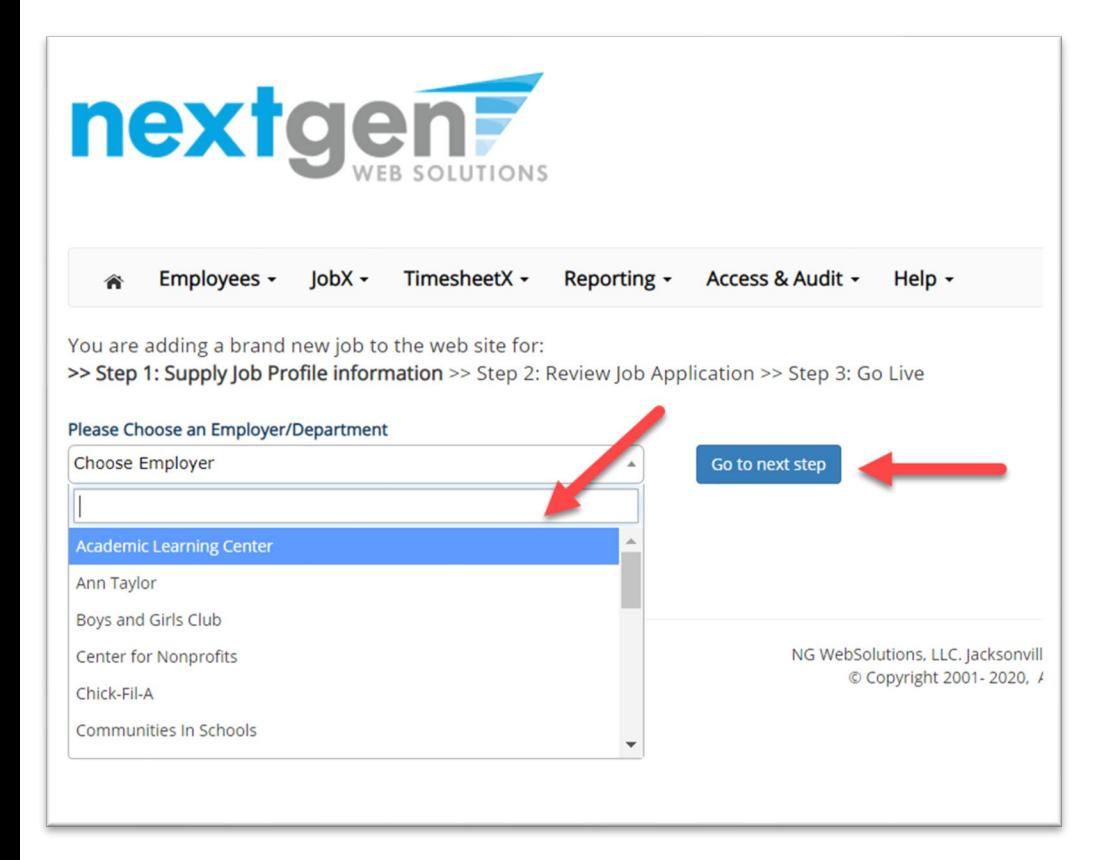

If you have posting permissions for more than one department, Select the department for which you want to post a job from the '**Employer/Department Name**' drop down list.

Next click '**Go to next step**' button to proceed.

**Note**: If you only have permissions to post for one department, please proceed to the next slide.

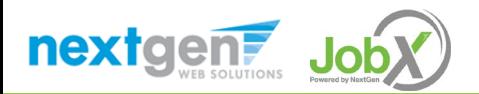

# Create a Job Posting – Job Type

If you have posting permissions for more than one job type, Select the job type for which you want to post a job from the '**Job Type**' drop down list. Then click '**Go to next step**' to proceed.

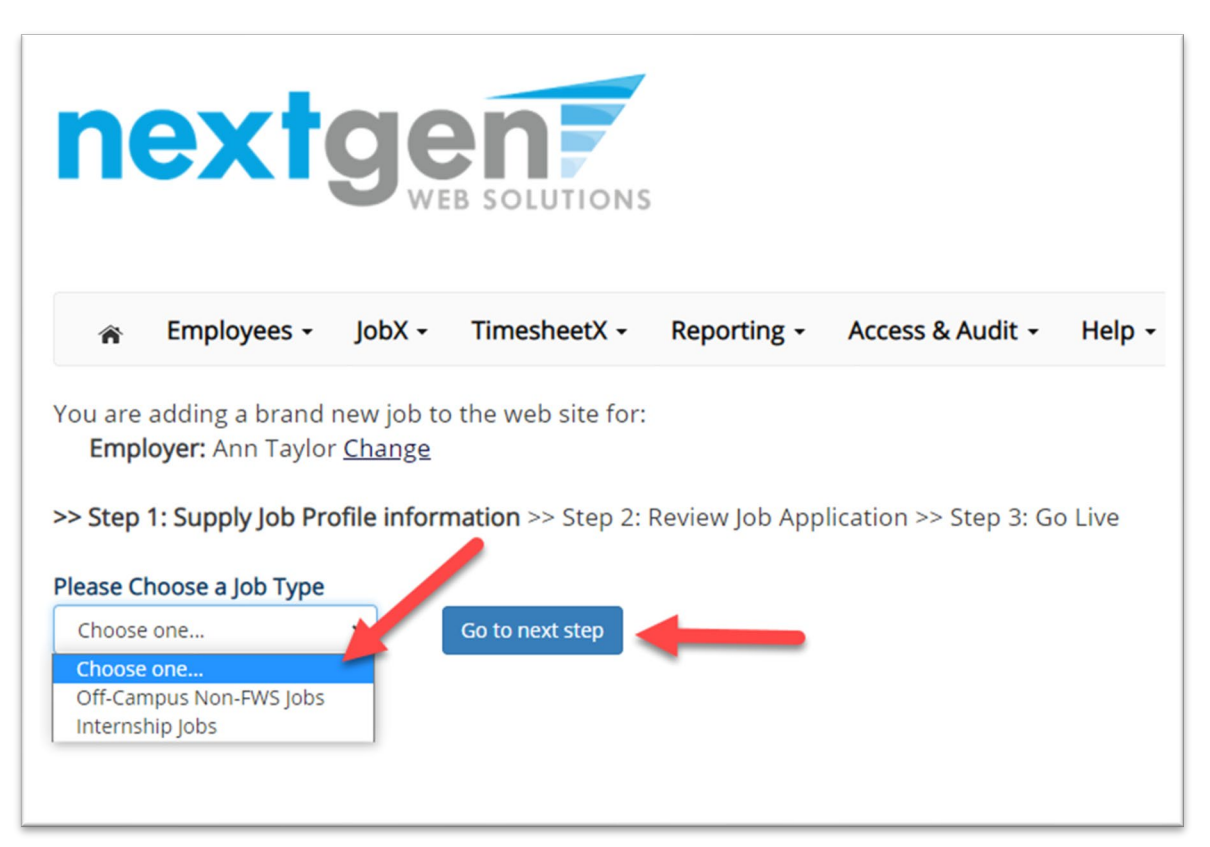

**nextgen?** 

#### Create a Job Posting – Complete Job Posting Template

Complete the Job Posting Template.

The Job Posting Template may vary depending on the job type selected.

Fields denoted with a red \* are required fields.

Lastly, click '**Submit**' to continue the next steps in the process.

*Important Note: If your school has loaded your contact information (e.g. Phone Number, Fax Number, & Office Address), these fields will be pre-filled systematically. If not, you may optionally enter your Phone Number, Fax Number, E-Mail Address, and Location so an applicant can contact you, if desired.*

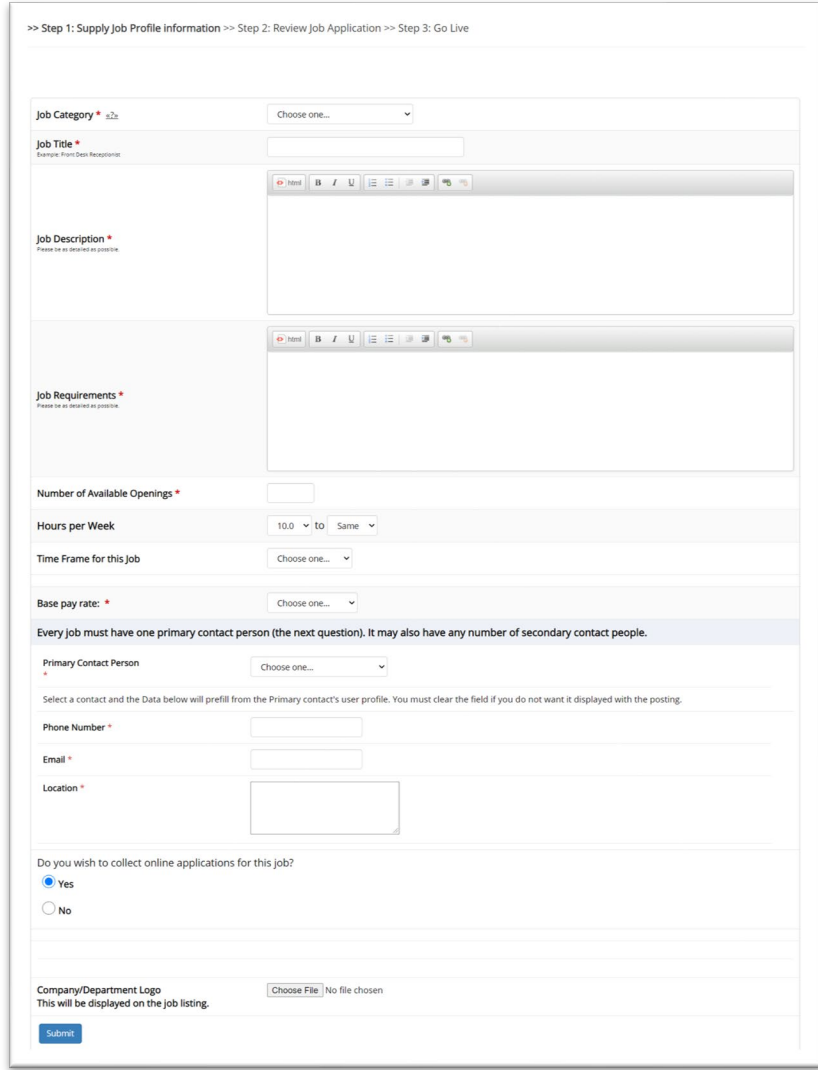

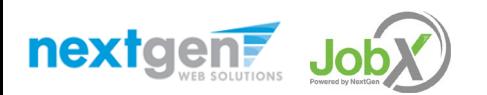

#### Create a Job Posting – Review Default Application

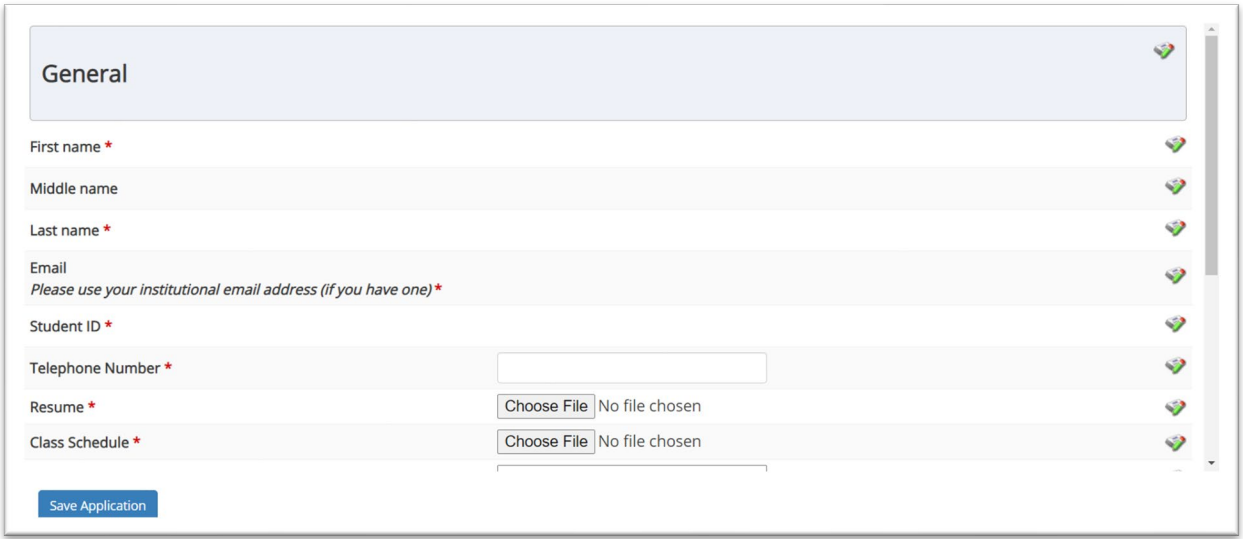

To ensure you find the most qualified candidate for your job, you may add job specific questions to the institutional default application questions.

Your site administrator must approve these job specific questions.

To add job specific questions to your institutional default application, at the bottom of the page you may use the customized tool, see next slide for additional information.

![](_page_17_Picture_5.jpeg)

#### Create a Job Posting – Add Customized Questions

When creating a new question, please select a type of question from the 'Question Type' drop down menu (i.e. Single Line, Multiple Line, Single Choice , Multiple Choice, Date, File Upload, or Instructional Text).

Use an abbreviated name for the question you'll be adding for retrieval purposes in the "Pick from Existing Questions" library. Please Note: This will not be presented to the applicant.

The Question Label is what the applicant will see. Use the text and HTML editor feature to make your questions look more professional.

You can either add your question to the existing general section or create a custom section for your question to be placed underneath. If you'd like to add a new section for a question to be within, please enter the name of the section in the "Create a new section" at the same time you're adding the  $1<sup>st</sup>$  new field being presented within this new section.

Once this section has been added with your new question, all subsequent questions you may want to add to this new section can be done by simply selecting the new section from the "Select an existing section' drop down list.

You can place any new question exactly where you want it by selecting the desired location in the "Where to Add this Question" drop down list.

When you are completed adding a question, click the "Add Question" button. Lastly, to save the application, please click the "Save Application" button.

Please note: All job specific questions you add to your institutional default application will be reviewed and approved by your Site Administrator.

![](_page_18_Picture_102.jpeg)

![](_page_18_Picture_10.jpeg)

#### Create a Job Posting – Finalize Job Posting – Step 1

![](_page_19_Picture_52.jpeg)

Select '**As soon as possible**' from the list on question #1 if you want the job to be reviewed for approval immediately.

◦ If you want to save the job for later, **select** '**Later, I need to review it myself first**'. The job will go to Storage for later review.

Select '**Yes, immediately**', from the list on question #2 if you want the job to be listed immediately upon approval.

![](_page_19_Picture_5.jpeg)

#### Create a Job Posting – Finalize Job Posting – Step 2

![](_page_20_Picture_59.jpeg)

For the question, 'For how many days do you want the job to be listed on the site?'

- If you want to designate a specific period of time the job should be posted, select the applicable duration from the drop-down list.
- If you want the job to be posted until you close the job, select 'Until I close the job.'

Click the "**Click here to Finish!**" button.

◦ Your job will be submitted to the Student Employment Office for review/approval.

![](_page_20_Picture_7.jpeg)

#### Create a Job Posting – Pending Approval

Congratulations! Your job is pending approval, then it will be listed.

What would you like to do now?

- · View the job details (for printing, etc.)
- . Return to your control panel.

You may either print your job details or click '**Return to your control panel**' to view and/or manage your jobs further.

If you choose to return to the control panel, the job you just added can be located in the '**Pending Approval**' queue.

![](_page_21_Picture_7.jpeg)

![](_page_21_Picture_8.jpeg)

# Edit a Job Posting

#### WHAT STEPS DO I TAKE IF MY JOB POSTING NEEDS UPDATING?

![](_page_22_Picture_2.jpeg)

# Edit a Job Posting

nextgen JobX

![](_page_23_Picture_49.jpeg)

![](_page_24_Picture_0.jpeg)

# Review & Hire Applicant(s)

# Manage Applications

HOW DO I REVIEW APPLICATIONS FOR MY JOB POSTING?

![](_page_25_Picture_2.jpeg)

#### Manage Applications

![](_page_26_Picture_33.jpeg)

 $\triangleright$  You may hire an online applicant by clicking the 'Applications' link next to the job title or 'Hire Applicant' from the action drop down menu.

![](_page_26_Picture_3.jpeg)

#### Manage Applications

![](_page_27_Picture_46.jpeg)

- $\triangleright$  Click the Applicants Name link to view the application in a full screen view.
- $\triangleright$  Click the magnifying glass next to the student's name to get a quick view format of the application.
- $\triangleright$  If the student has provided a resume, click on the "Resume" link next to their name.

![](_page_27_Picture_5.jpeg)

# Interview and Selection

HOW DO I CONTACT AN APPLICANT OR APPLICANTS FOR AN INTERVIEW?

![](_page_28_Picture_2.jpeg)

# Schedule an Interview

![](_page_29_Picture_53.jpeg)

- $\triangleright$  This feature is utilized to set up interviews for one or more applicants. If you don't wish to interview an applicant, please be sure the box next to that candidate is not checked.
- $\triangleright$  You may change the text in the body of the e-mail or add additional email recipients in the 'To' box, then click on the "Send" button.

*Important Note: Do NOT use this function for informing applicants you are not interested in hiring them and the job has been filled. For that purpose, you can utilize the integrated 'Send Rejection Email(s)' function reviewed in a future slide.*

![](_page_29_Picture_5.jpeg)

## Schedule an Interview

![](_page_30_Picture_67.jpeg)

- This feature is utilized to reach out to one or more students.
- If you select more than one student to interview, individual e-mails will be sent to each student selected. If you don't wish to interview an applicant, please be sure the box next to that candidate is not checked.
- You may change the text in the body of the e-mail or add other email recipients in the 'To' box, then click on the "Send" button.

![](_page_30_Picture_5.jpeg)

# Decline Applicants

HOW DO I DECLINE AN APPLICANT OR APPLICANTS WHO WILL NOT BE HIRED FOR THE JOB?

![](_page_31_Picture_2.jpeg)

#### Notify applicant(s) they were NOT Selected

![](_page_32_Picture_41.jpeg)

 $\triangleright$  Click the box next to one or more applicants you would like to send a rejection email. Next, select the '**Send Reject Email**' action. Finally click, '**Apply Action**'.

![](_page_32_Picture_3.jpeg)

## Notify applicant(s) they were NOT Selected

- This feature is utilized to inform one or more students they did not get this job.
- If you select more than one student to reject, individual emails will be sent to each student selected. If you don't wish to reject an applicant, please be sure the box next to that candidate is not checked.
- You may change the text in the body of the e-mail or add other email recipients in the 'To' box, then click on the "Send" button.

![](_page_33_Picture_4.jpeg)

![](_page_33_Picture_5.jpeg)

# Hire Applicants

HOW DO I HIRE AN APPLICANT OR APPLICANTS?

![](_page_34_Picture_2.jpeg)

#### Hire an Applicant – Select Applicant

![](_page_35_Picture_34.jpeg)

 To hire an applicant click on the 'Applications' link or select 'Hire Applicant' from the action drop down menu. This is also used to hire or rehire an applicant that did not submit an application.

![](_page_35_Picture_3.jpeg)

#### Hire an Applicant – Select Applicant who Applied

![](_page_36_Picture_34.jpeg)

 $\triangleright$  If you wish to hire the applicant, please select 'Hire Applicant' from the Actions dropdown list next to the applicant's name you wish to hire.

![](_page_36_Picture_3.jpeg)

#### Hire an Applicant – Applied to Job Posting

![](_page_37_Picture_44.jpeg)

- $\triangleright$  The applicant's name will be automatically selected for you if you are hiring from an application. Otherwise, to hire an applicant who did not apply you will need to enter their information manually.
- Next, click '**Go to Step 2**'.

![](_page_37_Picture_4.jpeg)

![](_page_38_Picture_0.jpeg)

# Approved for Hire

#### Hire an Applicant – Report Your Hire

- $\triangleright$  Data from the original job listing will be pre-filled in the Hire Request Form to reduce your data entry efforts.
- $\triangleright$  You may edit the information prior to establishing the hire.
- Click on the "**Submit Request**" button.
- $\triangleright$  Reporting your hire information assist the institution with reporting data and knowing who is hiring their students. We encourage you to report the applicant that you selected for tracking purposes.

![](_page_39_Picture_74.jpeg)

![](_page_39_Picture_6.jpeg)

#### Hire Approval Email – Pending Acceptance

 $\triangleright$  When you submit the hire, the following email will be sent to the student.

Employee: Congratulations! You have been approved for work.

**Hire Request Details: Student Name: Sample Student** Email Address: samplestudent@aic.edu **Position: Student Employee Employer Name: AIC University Primary Supervisor: AIC Supervisor** Dates:  $08/20/2021 - 05/20/2022$ **Wage: \$8.00** 

![](_page_40_Picture_4.jpeg)

# Questions?

**Please contact the Student Employment Office at:**

**[saremicenter@aic.edu](mailto:saremicenter@aic.edu)**

![](_page_41_Picture_3.jpeg)

![](_page_41_Picture_4.jpeg)